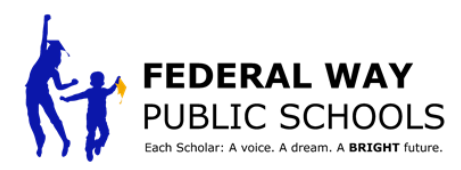

# **ACCESSING FRONTLINE**

## **DIRECT WEB ADDRESS : https://app.frontlineeducation.com/**

### **FROM DISTRICT HOME PAGE : www.FWPS.org**

Hover over "STAFF" at the top of the page, then select "SUBSTITUTE SYSTEM"

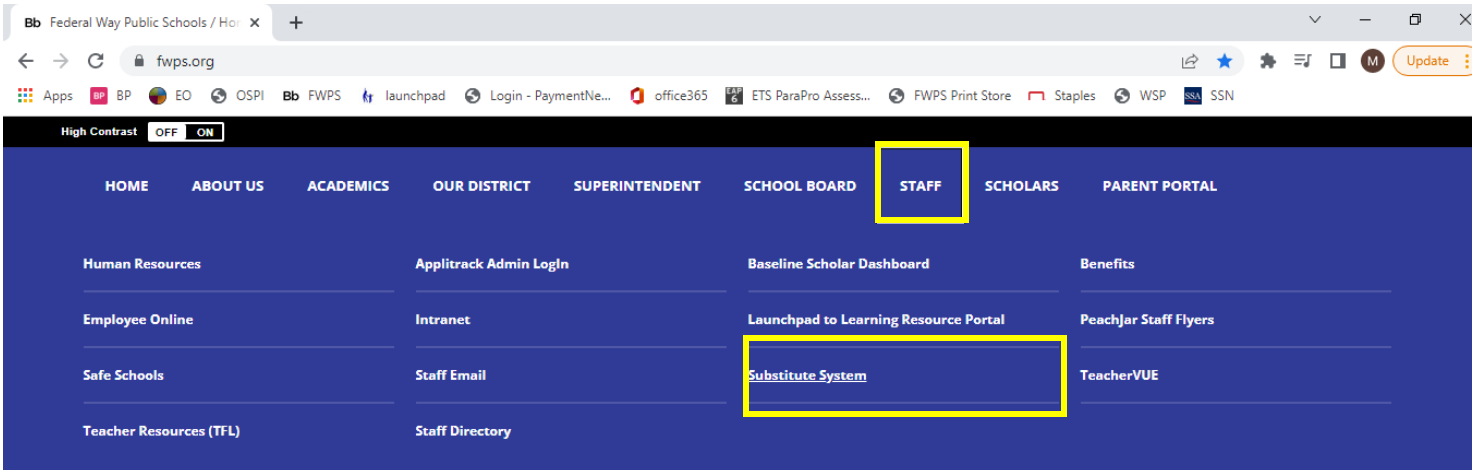

First time users - once all steps in the new hire process are complete, an invitation email will be sent from Frontline. Follow directions in the email to set up your account

Returning Users - log in using credentials you set up

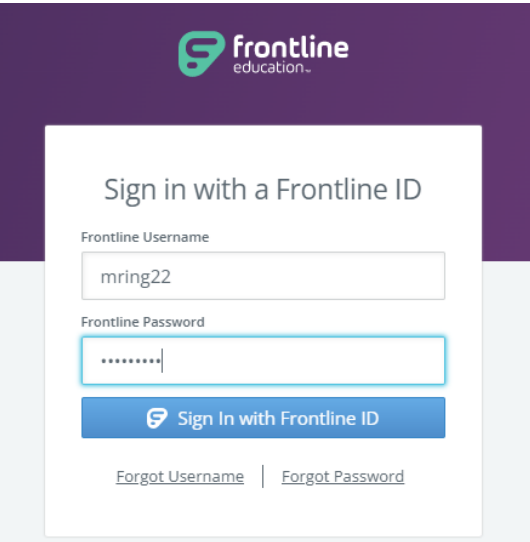

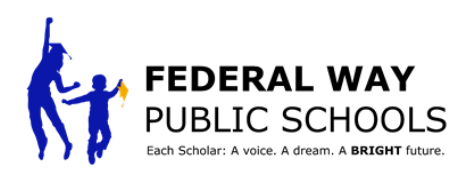

# **USING FRONTLINE - SELECTING ASSIGNMENTS**

**You will only be able to see jobs you are hired/qualified to work**

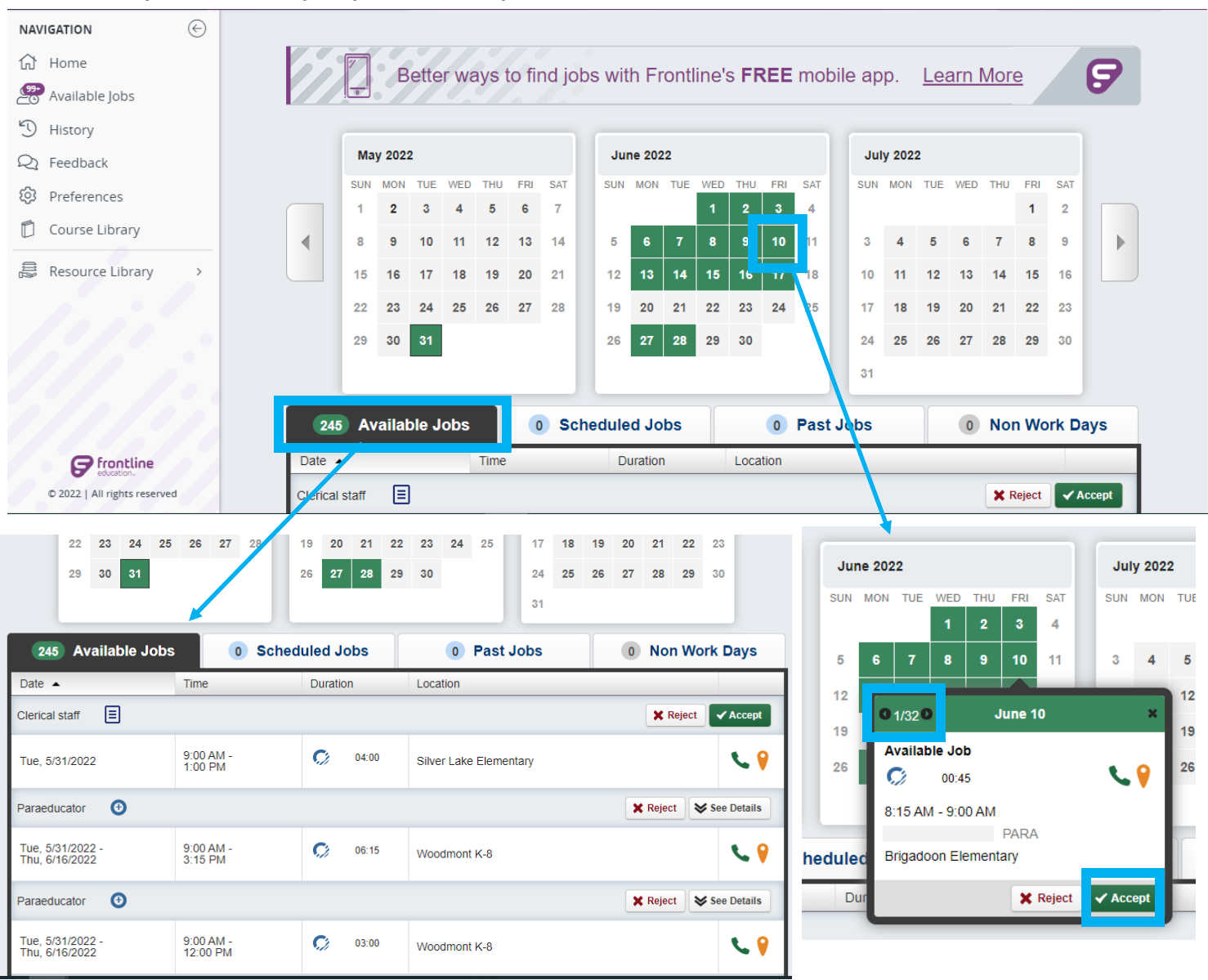

## **TO SELECT JOBS -**

- Option 1: using the calendar, click on the day you are wanting to select an assignment. Use the arrows at the top left in the pop up box to navigate through available assignments. Click "ACCEPT" on the assignment you want to work. There is no need to click "reject" on assignments you do not want to do.
- Option 2: Scroll through the list of Available Jobs. This list includes all jobs in the system, starting with the job coming up soonest.

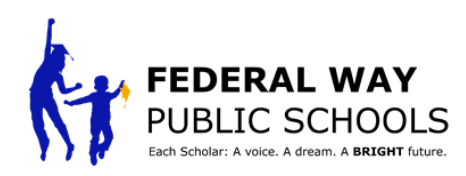

# **USING FRONTLINE - VIEWING JOBS ASSIGNED TO YOU**

### **TO VIEW UPCOMING ASSIGNMENTS:**

Any assignment you have coming up will be listed on the SCHEDULED JOBS tab.

## **TO CANCEL ASSIGNMENTS:**

Under the SCHEDULE JOBS TAB, find the assignment you wish to cancel. To the right, click on the red cancel button.

If the assignment is for multiple days, but you only need to cancel one day, please contact the school for support.

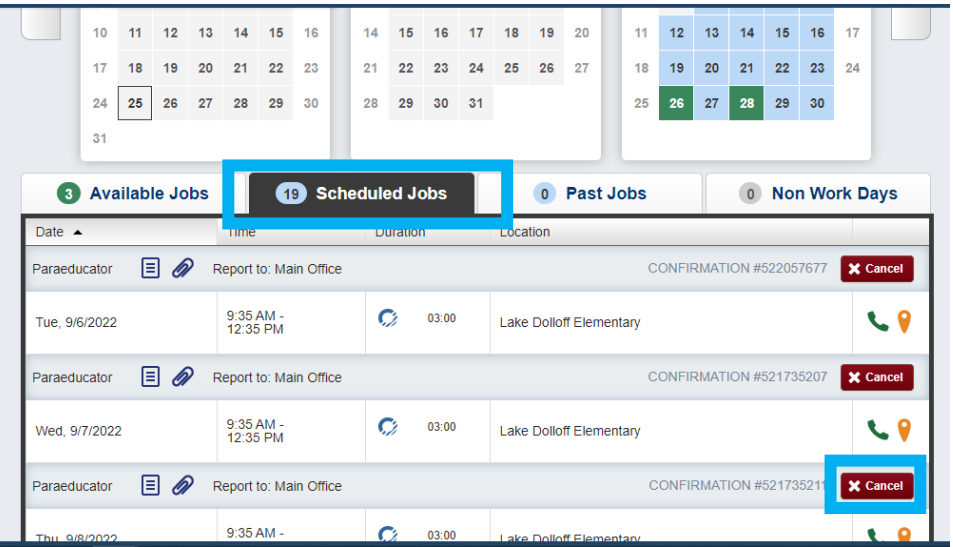

If you are canceling an assignment the morning of, please contact the school to let them know you will not be able to work that day. The system will also not allow you to select any other assignments for that day.

#### **TO VIEW COMPLETED/PAST ASSIGNMENTS:**

ian 2 + Report to: Main Office

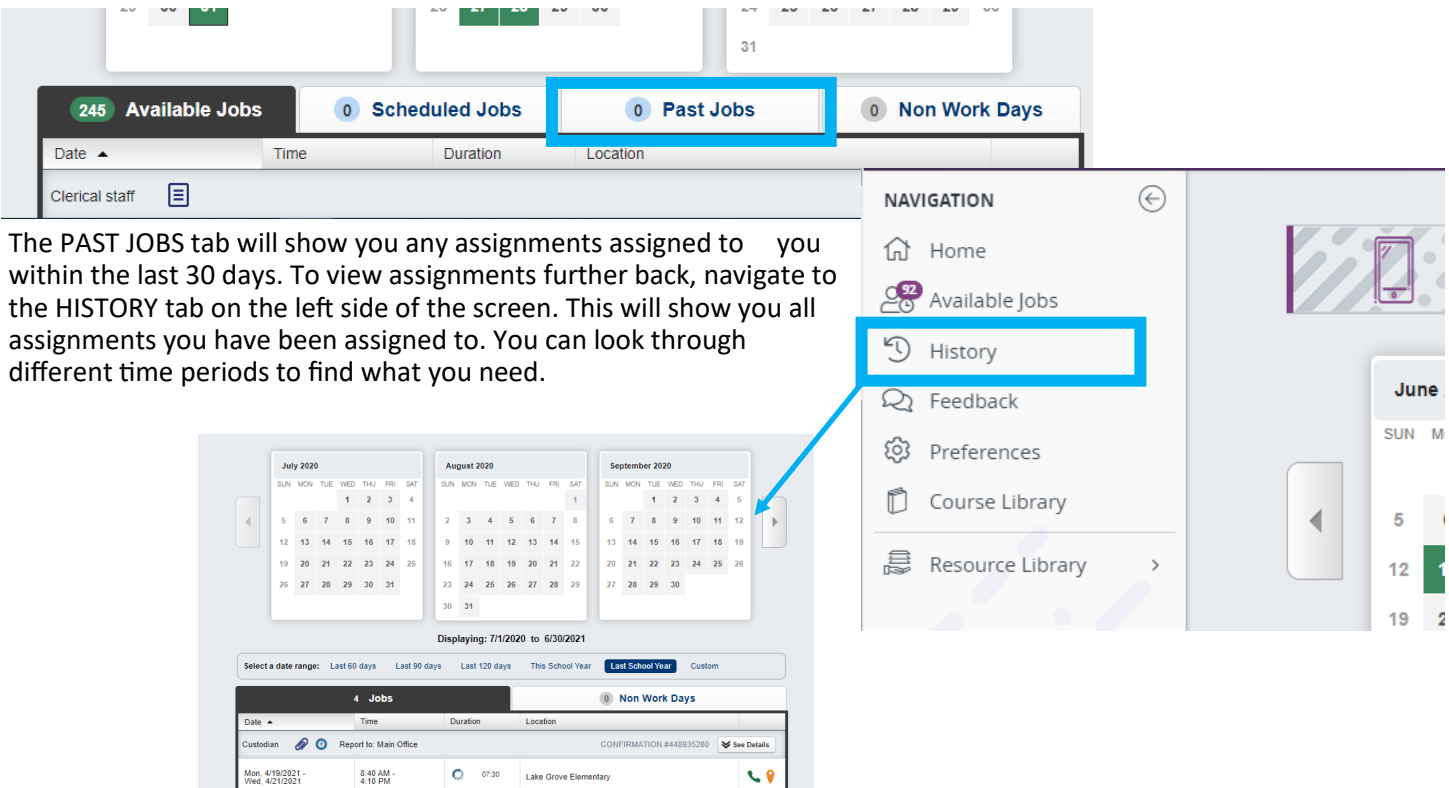

CONFIRMATION #448905940

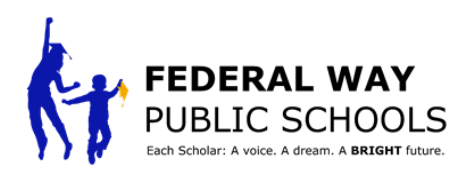

## **USING FRONTLINE - PREFERENCES**

#### **TO ENTER NON WORK DAYS:**

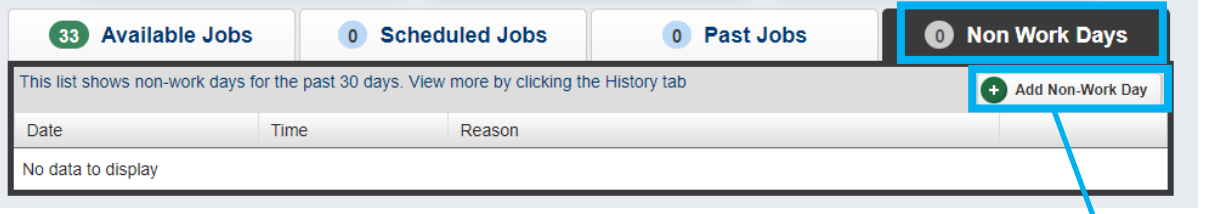

If there is a day coming up you are not available to fill an assignment, you can enter it as a non work day. This means you will not show available to those who are looking for a substitute on that day.

#### **HOW TO UPDATE AUTOMATIC CALLS -**

The system automatically sets you up to get the automated phone calls about available jobs. If you do not want phone calls, you can update it by selecting "PREFERENCES" on the left side of the phone screen. Then selecting "PREFERENCES" on the left click the button "TURN OFF CALLING".

If you want to accept jobs via phone, but want to adjust the times you receive calls, the button will now read "SPECIFY CALL TIMES" and you can set up the times you want to takes calls.

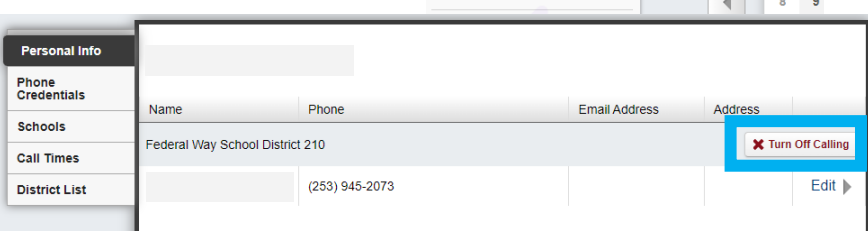

**Add Non-Work Day** 

Repeat  $\Box$ 

NAVIGATION <sup>介</sup> Home Available Jobs <sup>D</sup> History

 $\mathfrak{D}$  Feedback

ි<br>(0) Preferences

Course Librar

From to Reason

Date 6/10/2022

 $\odot$ 

All Day

Cancel

Save

**May 20** 

SUN MOI

 $\overline{1}$  $\overline{\mathbf{2}}$ 

#### **HOW TO FILTER SCHOOL VISIBILITY -**

You will be set up to be in the system for the whole district. If you would like to filter which schools you see, under the PREFERENCE tab, click on "SCHOOLS" to update which schools you do or don't see.

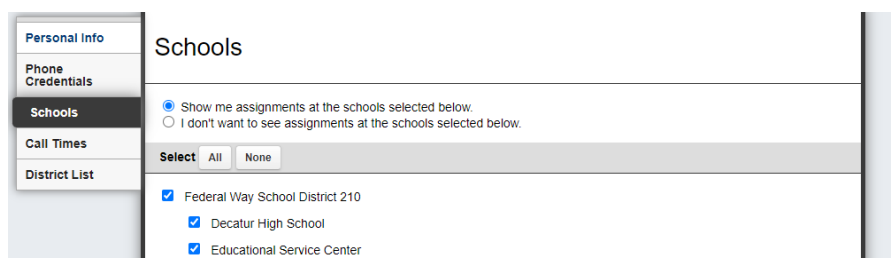

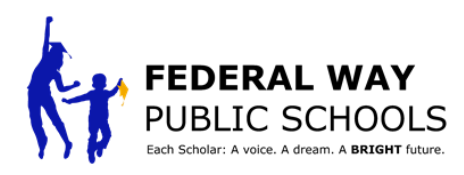

# **USING FRONTLINE - ICONS**

## **FRONTLINE ICONS -**

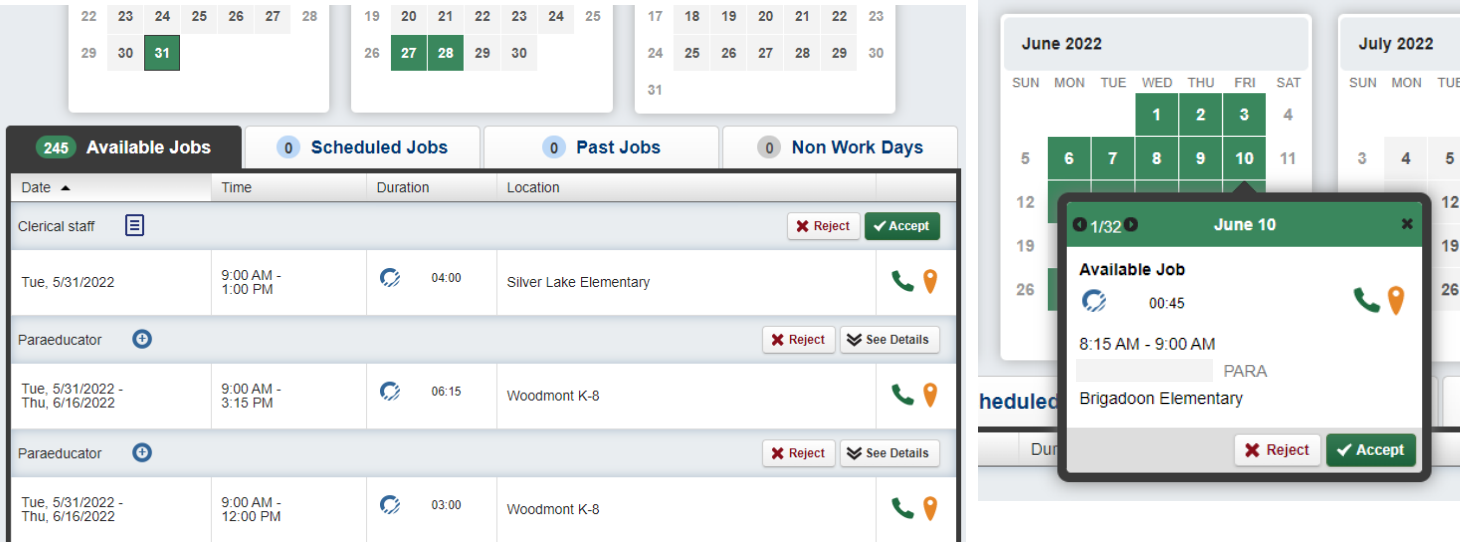

Gives direct phone number to the school where the assignment will be

Directs you to Google Maps for the school address

Indicates notes are available about the assignment 匡

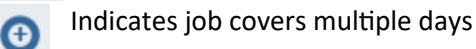

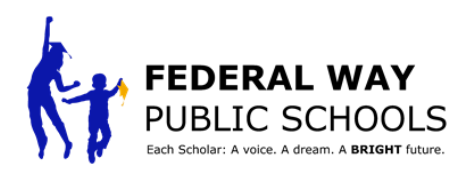

# **USING FRONTLINE APP**

**HOME PAGE** - from here, you can find available jobs, as well as your next scheduled assignment.

25 Custodian  $\zeta$  Home マ C C Sacajawea Middle School **MON HOW TO FIND ASSIGNMENTS** - A few will be Jobs 25 **ELEM** shown on the home screen, but to view the Star Lake Elementary entire list, click on the arrow to the right of the Available 11 Job Scheduled Custodian 25 JOBS section. Upcoming assignments you are ● Thomas Jefferson High School **MON** qualified to work will show with the soonest August<br>sequoyan miquie scribol **View All Available Jobs** listed at the top. 19 Custodian To view more information, click on the **Next Scheduled Job** @ August 19 · 6:00 AM assignment. This will also take you to the Valhalla Elementary No Scheduled Jobs screen to accept the assignment. 19 Custodian Be sure to pay attention if the assignment is  $\zeta$  Back **Job Detail @ August 19 · 6:00 AM** for more than one day. This will be noted by Seguovah Middle School Office Manager Middle School Multi-Day an icon next to the date of the assignment, or August 31 - September 1 shown on within the job details as multiple 31 Federal Way School District 210 Office Manager Middle School days. August 31 · 2 Days Wednesday, August 31, 2022 green Middle School Evergreen Middle So<br>7:00 AM to 3:30 PM 9 26630 40th Ave S Kent, WA 98032 To filter the list of assignments to narrow down a search, select the icon 下 Thursday, September 1, 2022 This will pull up a page to filter based on date, Evergreen Middle So<br>7:00 AM to 3:30 PM **Job Filters** who the absence is for, as well as what location the assignment is at. 9 26630 40th Ave S Post Date Select Date Range v Kent, WA 98032 Job Date Select Date Range v Employee Select Name(s)  $\vee$ Rejeo School Select School(s) v  $\hspace*{0.2cm} = \hspace*{0.2cm}$ A  $\Box$ Cancel

Hello

Substitute

Jobs

Federal Way School Dist 210

 $(24)$ 

Some information is not currently available through the app. To navigate to the web page from within the app, click on the MENU button at the bottom of the page, then select VISIT THE WEBSITE at the bottom of the list.

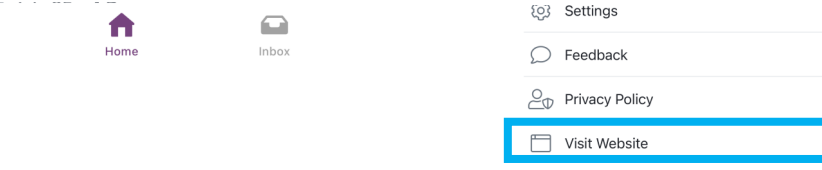